# Configurar Rede Virtual Privada (VPN) avançada em um roteador RV130 ou RV130W

# Objetivo

Uma Rede Virtual Privada (VPN) é uma conexão segura estabelecida dentro de uma rede ou entre redes. As VPNs servem para isolar o tráfego entre hosts e redes especificados do tráfego de hosts e redes não autorizados. Uma VPN site a site (gateway a gateway) conecta redes inteiras entre si, mantendo a segurança criando um túnel sobre um domínio público conhecido como Internet. Cada site precisa apenas de uma conexão local com a mesma rede pública, economizando, assim, dinheiro em longas linhas privadas −.

As VPNs são benéficas para as empresas de tal forma que são altamente escaláveis, simplificam a topologia de rede e melhoram a produtividade reduzindo o tempo de viagem e o custo para usuários remotos.

O Internet Key Exchange (IKE) é um protocolo usado para estabelecer uma conexão segura para comunicação em uma VPN. Essa conexão segura é chamada de Associação de Segurança (SA). Você pode criar políticas IKE para definir os parâmetros de segurança a serem usados nesse processo, como autenticação do peer, algoritmos de criptografia etc. Para que uma VPN funcione corretamente, as políticas de IKE para ambos os pontos finais devem ser idênticas.

Este artigo tem como objetivo mostrar como configurar a Configuração de VPN Avançada em um roteador RV130 ou RV130W, que cobre as configurações de Política IKE e de Política VPN.

### Dispositivos aplicáveis

RV130 RV130W

### Versão de software

•1.0.3.22

### Configurar VPN avançada

### Adicionar/Editar Configurações de Política de Internet Key Exchange (IKE)

Etapa 1. Inicie a sessão no utilitário baseado na Web e selecione VPN > Site-to-Site IPSec VPN >Advanced VPN Setup.

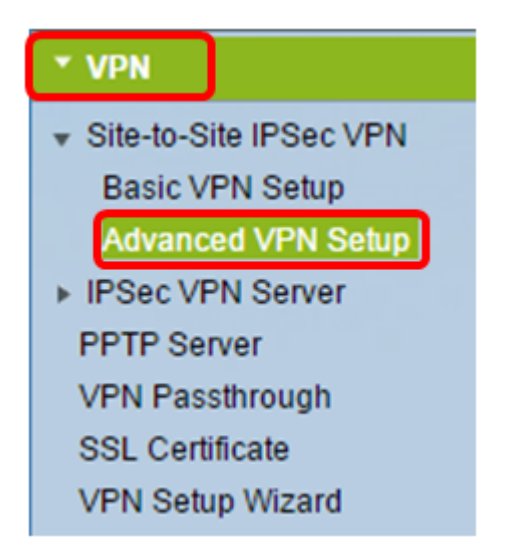

Etapa 2. (Opcional) Marque a caixa de seleção Enable em NAT Traversal se desejar habilitar o NAT Traversal para a conexão VPN. O NAT Traversal permite que uma conexão VPN seja feita entre gateways que usam o NAT. Escolha esta opção se sua conexão VPN passar por um gateway habilitado para NAT.

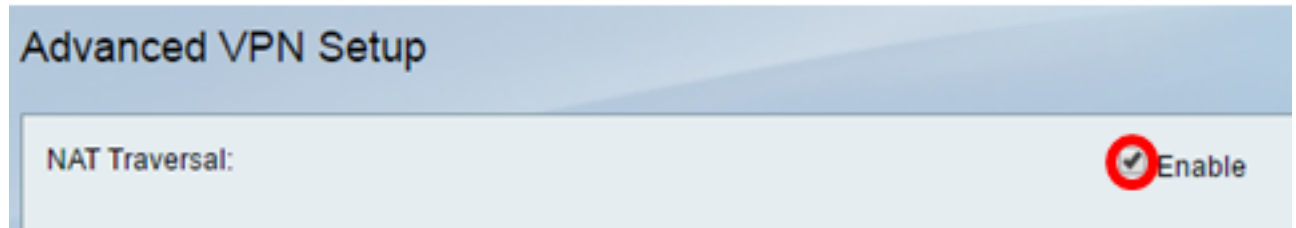

Etapa 3. Na Tabela de Políticas IKE, clique em Adicionar Linha para criar uma nova política IKE.

Note: Se as configurações básicas tiverem sido definidas, a tabela abaixo conterá a configuração básica de VPN criada. Você pode editar uma política IKE existente marcando a caixa de seleção da política e clicando em Editar. A página Advanced VPN Setup muda:

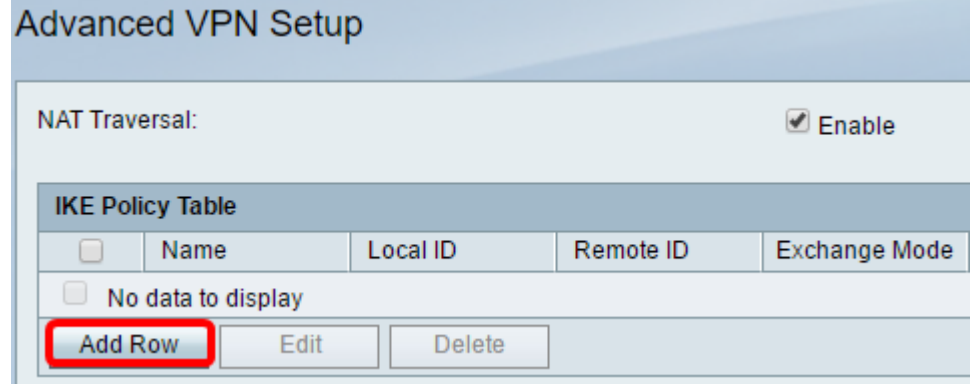

Etapa 4. No campo Nome IKE, digite um nome exclusivo para a política IKE.

Note: Se as configurações básicas tiverem sido definidas, o nome de conexão criado será definido como o Nome IKE. Neste exemplo, VPN1 é o nome IKE escolhido.

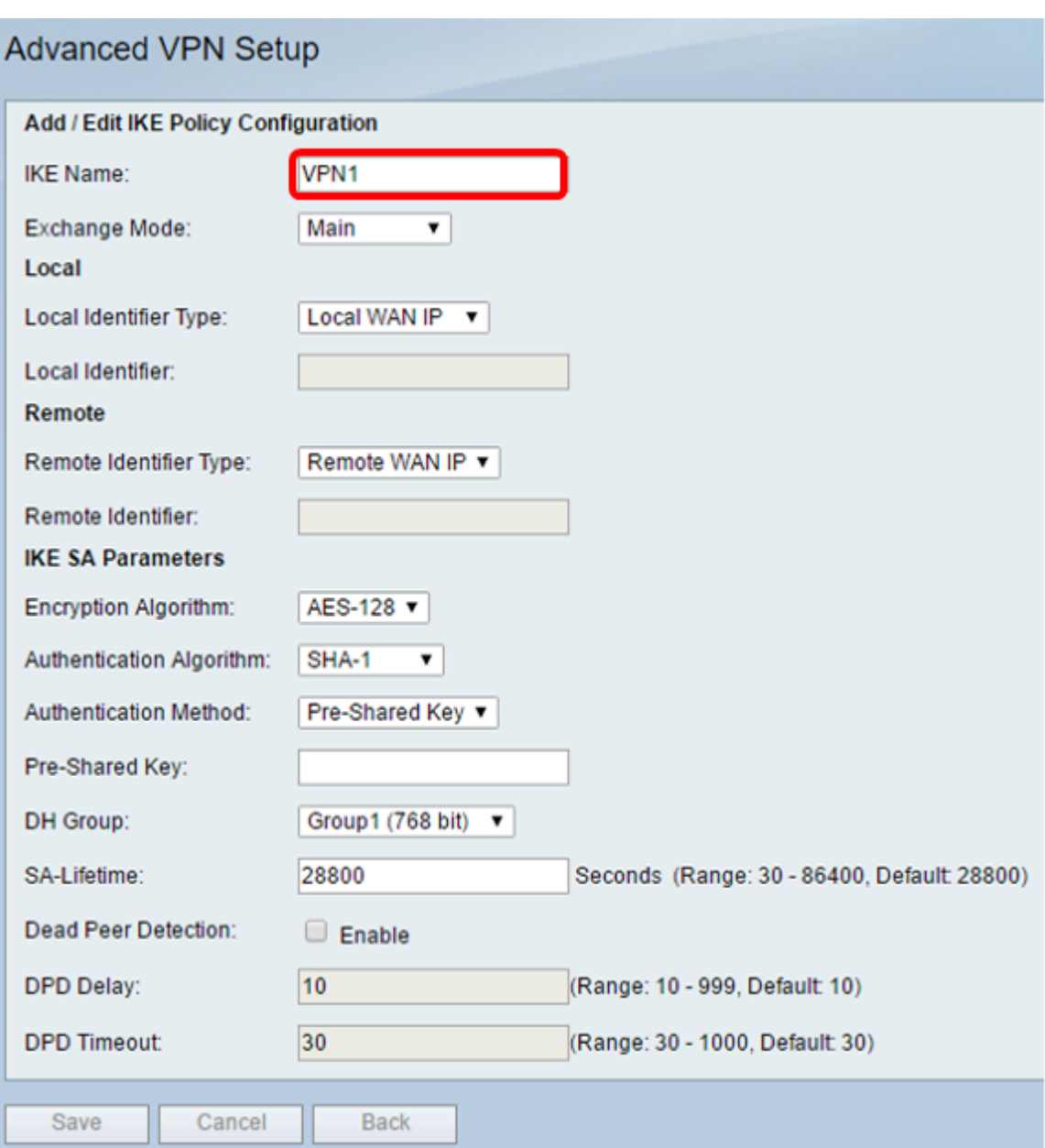

Etapa 5. Na lista suspensa Exchange Mode, escolha uma opção.

- Main Esta opção permite que a política IKE negocie o túnel VPN com segurança mais alta do que o modo agressivo. Clique nessa opção se uma conexão VPN mais segura for uma prioridade sobre uma velocidade de negociação.
- Agressiva Esta opção permite que a política IKE estabeleça uma conexão mais rápida, porém menos segura do que o modo principal. Clique nesta opção se uma conexão VPN mais rápida for uma prioridade sobre uma segurança alta.

Note: Neste exemplo, Principal é escolhido.

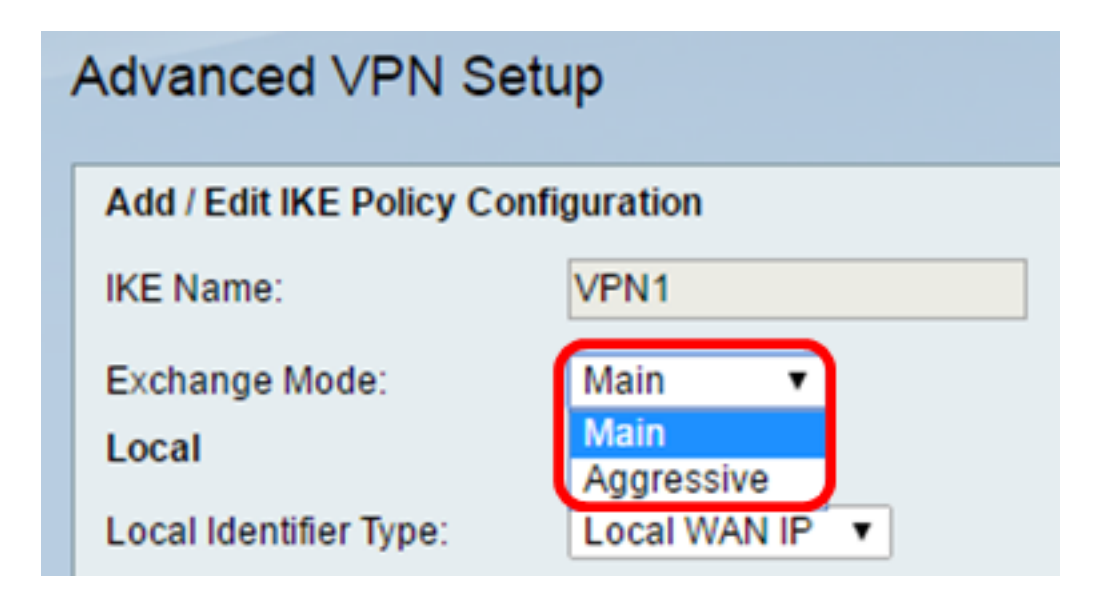

Etapa 6. Escolha na lista suspensa Tipo de identificador local para identificar ou especificar o Internet Security Association and Key Management Protocol (ISAKMP) do seu roteador local. As opções são:

- $\bullet$  IP da WAN local O roteador usa o IP da rede de longa distância (WAN) local como o identificador principal. Essa opção se conecta pela Internet. A escolha dessa opção acinzenta o campo Local Identifier abaixo.
- Endereço IP Clicar nesse botão permite inserir um endereço IP no campo *Identificador* local.
- FQDN Um FQDN (Fully Qualified Domain Name, Nome de domínio totalmente qualificado) ou seu nome de domínio, como [http://www.example.com,](http://www.example.com) permite que você insira seu nome de domínio ou endereço IP no campo Identificador local.
- $\bullet$  User-FQDN Essa opção é um endereço de e-mail de usuário, como user@email.com. Insira um nome de domínio ou um endereço IP no campo Local Identifier.
- DN DER ASN1 Esta opção é um tipo de identificador para o DN (Distinguished Name -Nome Distinto) que usa a DER ASN1 (Distinguished Encoding Rules Abstract Syntax Notation One - Notação de Sintaxe Abstrata das Regras de Codificação Distintas Um) para transmitir informações. Isso acontece quando o túnel VPN é associado a um certificado de usuário. Se essa opção for escolhida, insira um nome de domínio ou um endereço IP no campo Local Identifier.

Note: Neste exemplo, o IP da WAN local é escolhido.

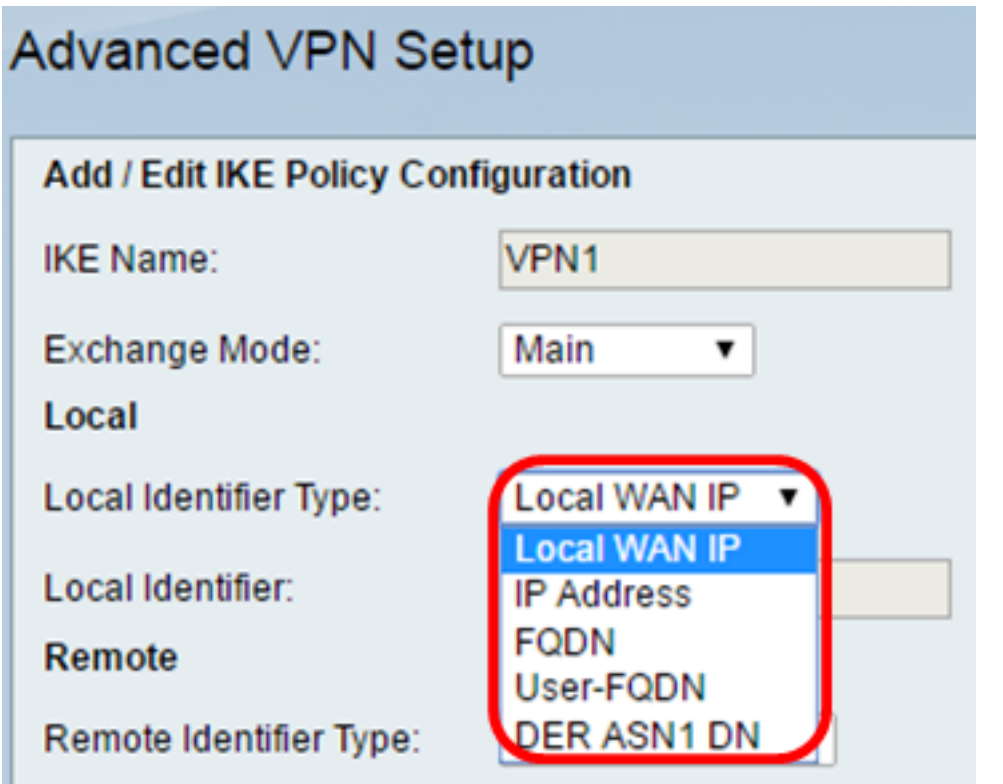

Etapa 7. Escolha na lista suspensa Remote Identifier Type para identificar ou especificar o Internet Security Association and Key Management Protocol (ISAKMP) de seu roteador remoto. As opções são Remote WAN IP, IP Address, FQDN, User FQDN e DER ASN1 DN.

Note: Neste exemplo, o IP da WAN remota é escolhido.

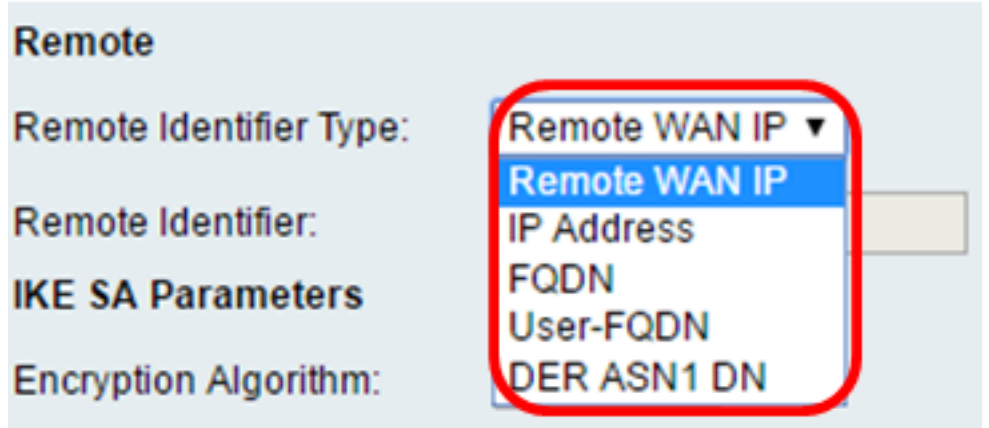

Etapa 8. Escolha uma opção na lista suspensa Algoritmo de criptografia.

- $\bullet$  DES O Data Encryption Standard (DES) é um método de criptografia antigo de 56 bits que não é um método de criptografia muito seguro, mas pode ser necessário para compatibilidade com versões anteriores.
- $\bullet$  3DES O 3DES (Triple Data Encryption Standard) é um método de criptografia simples de 168 bits usado para aumentar o tamanho da chave porque criptografa os dados três vezes. Isso fornece mais segurança que o DES, mas menos segurança que o AES.
- AES-128 Advanced Encryption Standard com chave de 128 bits (AES-128) usa uma chave de 128 bits para criptografia AES. O AES é mais rápido e mais seguro que o DES. Em geral, o AES também é mais rápido e mais seguro que o 3DES. AES-128 é o algoritmo de criptografia padrão e é mais rápido, mas menos seguro que AES-192 e AES-256.
- AES-192 AES-192 usa uma chave de 192 bits para a criptografia AES. O AES-192 é mais lento, mas mais seguro que o AES-128, e mais rápido, mas menos seguro que o AES-256.
- AES-256 AES-256 usa uma chave de 256 bits para a criptografia AES. AES-256 é mais lento, mas mais seguro que AES-128 e AES-192.

Note: Neste exemplo, AES-128 é selecionado.

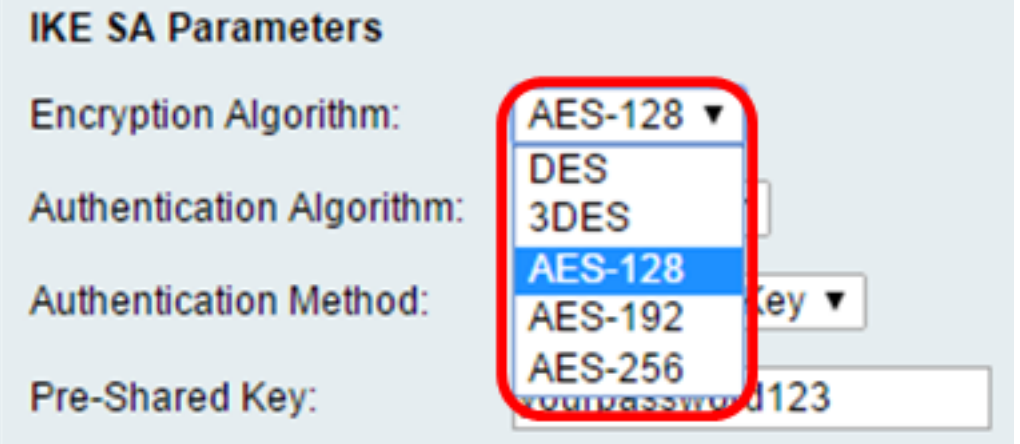

Etapa 9. Na lista drop-down Algoritmo de Autenticação, escolha entre as seguintes opções:

- MD5 O Message Digest 5 (MD5) é um algoritmo de autenticação que usa um valor de hash de 128 bits para autenticação. MD5 é menos seguro, mas mais rápido que SHA-1 e SHA2-256.
- SHA-1 A Secure Hash Function 1 (SHA-1) usa um valor de hash de 160 bits para autenticação. SHA-1 é mais lento, mas mais seguro que MD5. SHA-1 é o algoritmo de autenticação padrão e é mais rápido, mas menos seguro que SHA2-256.
- SHA2-256 Algoritmo de hash seguro 2 com um valor de hash de 256 bits (SHA2-256) usa um valor de hash de 256 bits para autenticação. SHA2-256 é mais lento, mas mais seguro que MD5 e SHA-1.

Note: Neste exemplo, MD5 é escolhido.

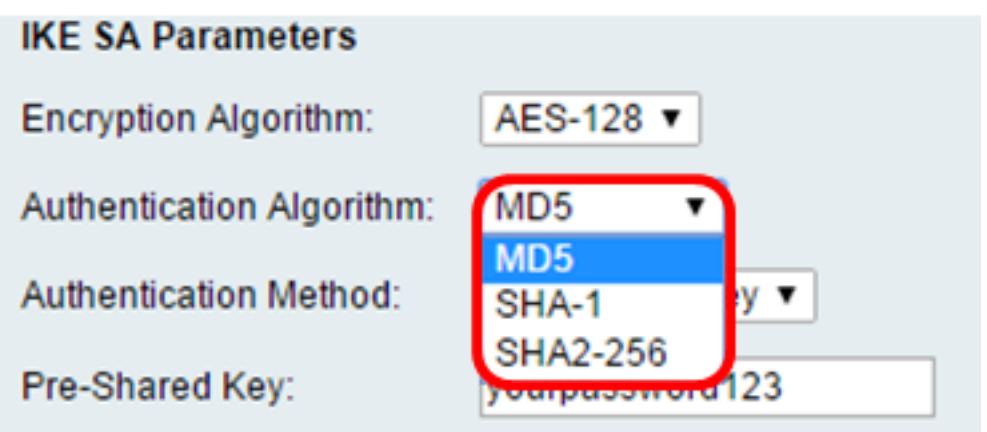

Etapa 10. Na lista drop-down Método de Autenticação, escolha entre as seguintes opções:

- Pre-Shared Key Esta opção exige uma senha compartilhada com o peer IKE.
- Assinatura RSA Esta opção usa certificados para autenticar a conexão. Se essa opção for selecionada, o campo Chave pré-compartilhada será desativado. Vá para a [Etapa 12](#page-6-0). Note: Neste exemplo, a chave pré-compartilhada é escolhida.

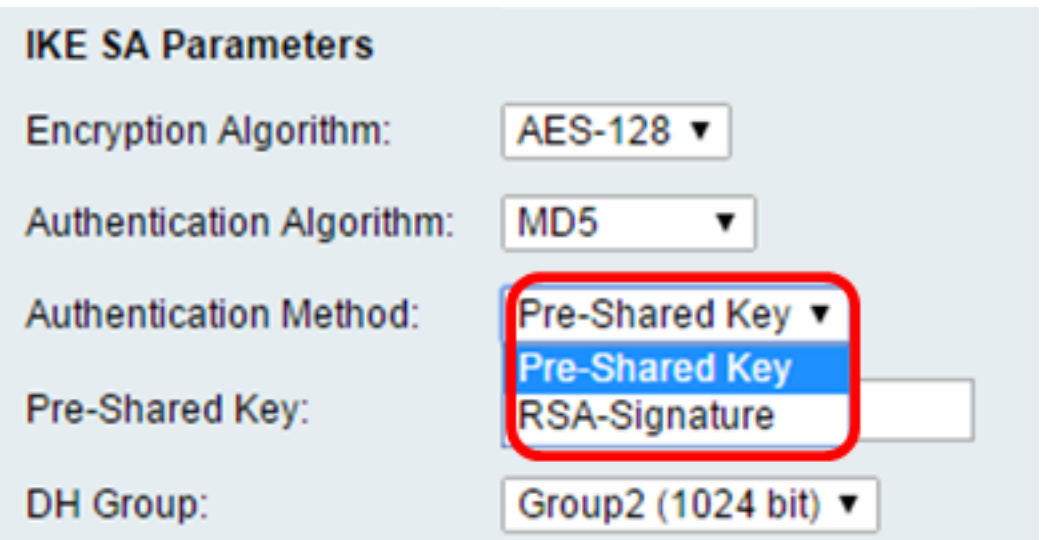

Etapa 11. No campo Pre-Shared Key, digite uma senha com 8 a 49 caracteres.

Note: Neste exemplo, suasenha123 é usada.

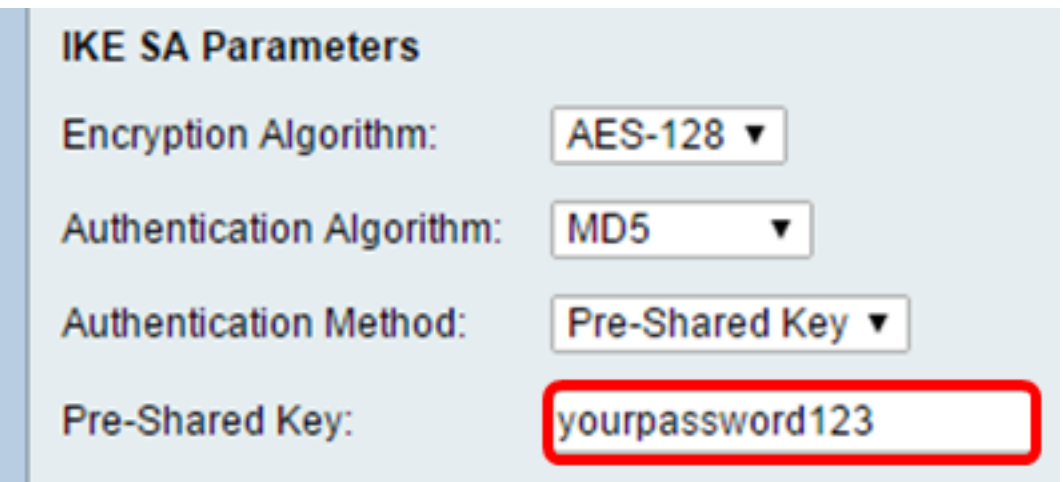

<span id="page-6-0"></span>Etapa 12. Na lista suspensa Grupo DH, escolha qual algoritmo de grupo Diffie-Hellman (DH) o IKE usará. Hosts em um grupo DH podem trocar chaves sem o conhecimento um do outro. Quanto maior o número de bits do grupo, melhor a segurança.

Note: Neste exemplo, Group1 é escolhido.

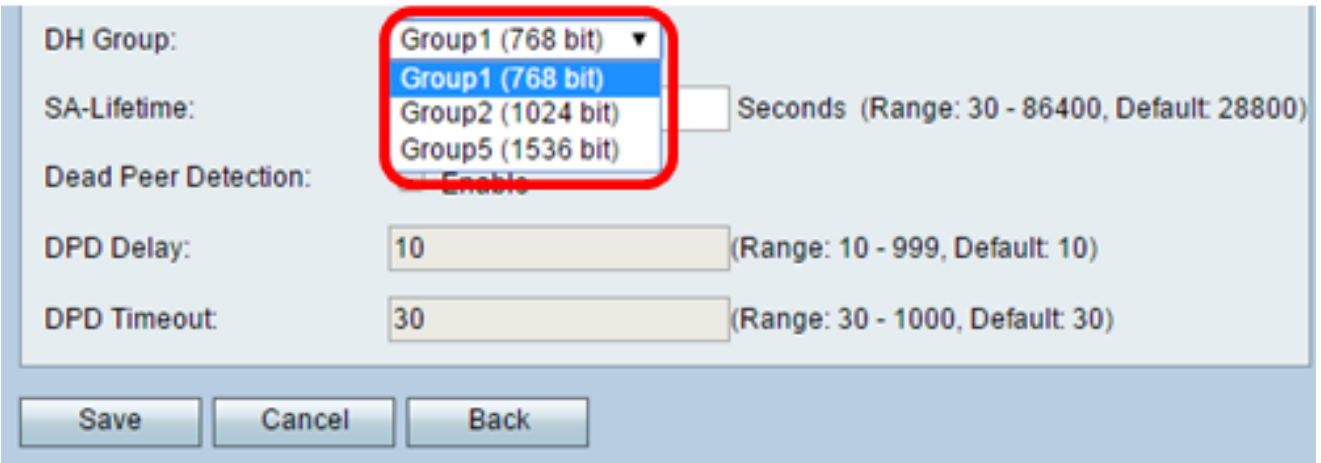

Etapa 13. No campo SA-Lifetime, insira quanto tempo em segundos dura uma SA para a VPN antes que a SA seja renovada. O intervalo é de 30 a 86400 segundos. O padrão é

28800.

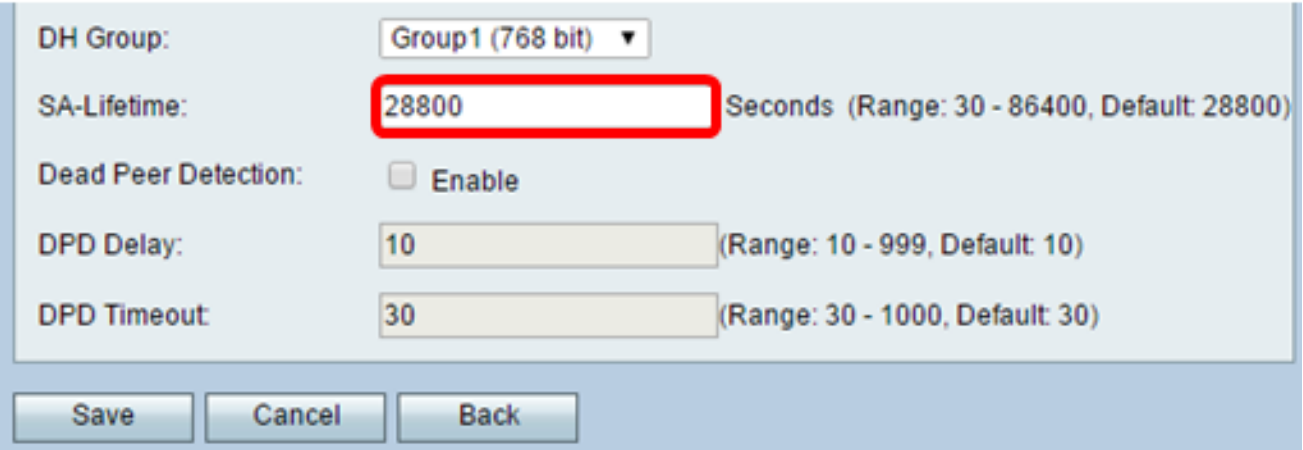

<span id="page-7-0"></span>Etapa 14. (Opcional) Marque a caixa de seleção Enable Dead Peer Detection para ativar a Dead Peer Detection (DPD). O DPD monitora os peers IKE para ver se um peer parou de funcionar ou ainda está ativo. Se o peer for detectado como inativo, o dispositivo excluirá a associação de segurança IPsec e IKE. O DPD evita o desperdício de recursos de rede em pares inativos.

#### Note: Se não quiser ativar a detecção de ponto morto, vá para a [Etapa 17.](#page-8-0)

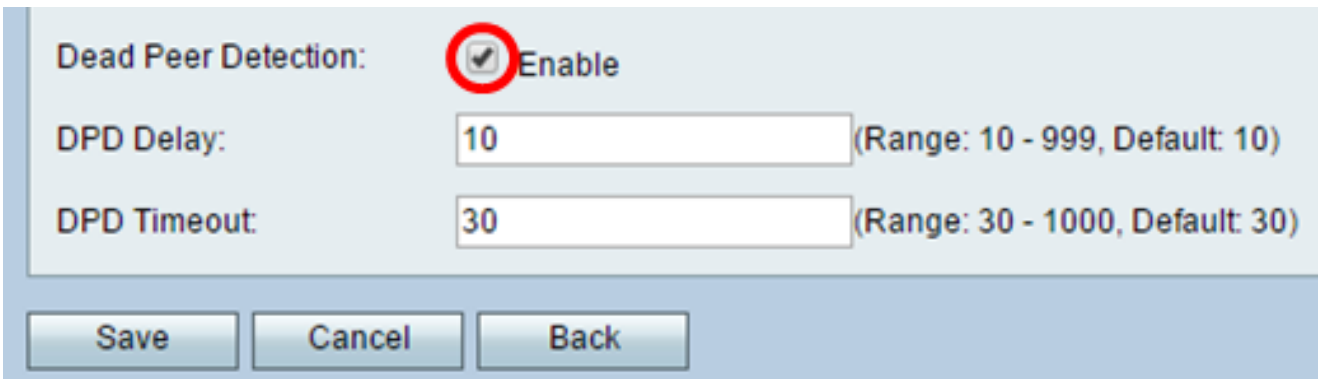

Etapa 15. (Opcional) Se você habilitou o DPD na [Etapa 14](#page-7-0), insira a frequência (em segundos) com que o peer é verificado para a atividade no campo Atraso do DPD.

Note: O atraso de DPD é o intervalo em segundos entre mensagens R-U-THERE de DPD consecutivas. As mensagens DPD R-U-THERE são enviadas somente quando o tráfego IPsec está ocioso. O valor padrão é 10.

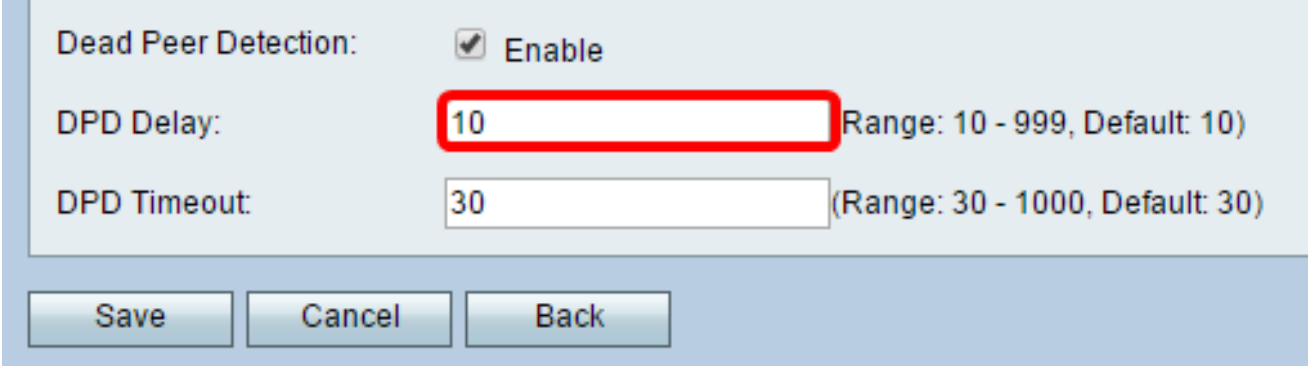

Etapa 16. (Opcional) Se você habilitou o DPD na [Etapa 14](#page-7-0), insira quantos segundos aguardar antes que um peer inativo seja descartado no campo Timeout de DPD.

**Note:** Esse é o tempo máximo que o dispositivo deve aguardar para receber uma resposta à mensagem DPD antes de considerar que o peer está inoperante. O valor padrão é 30.

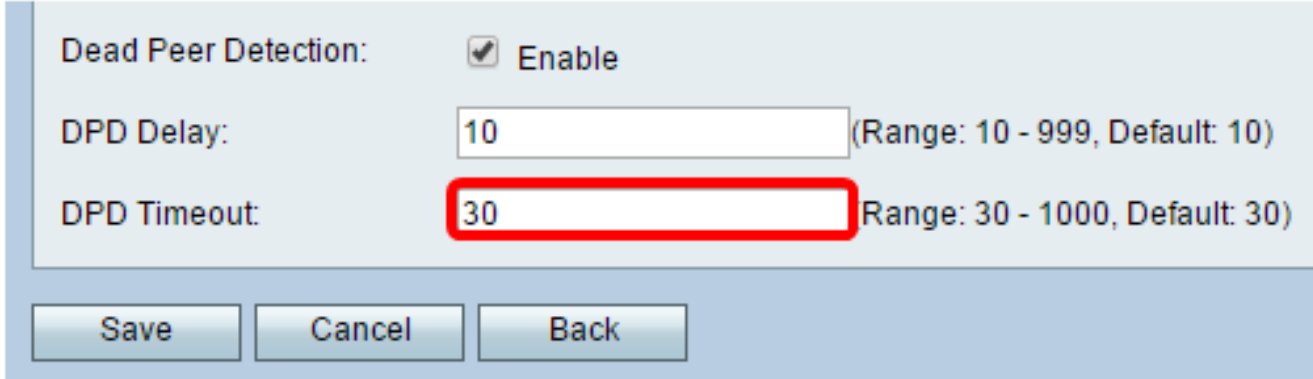

<span id="page-8-0"></span>Etapa 17. Clique em Salvar.

## Advanced VPN Setup

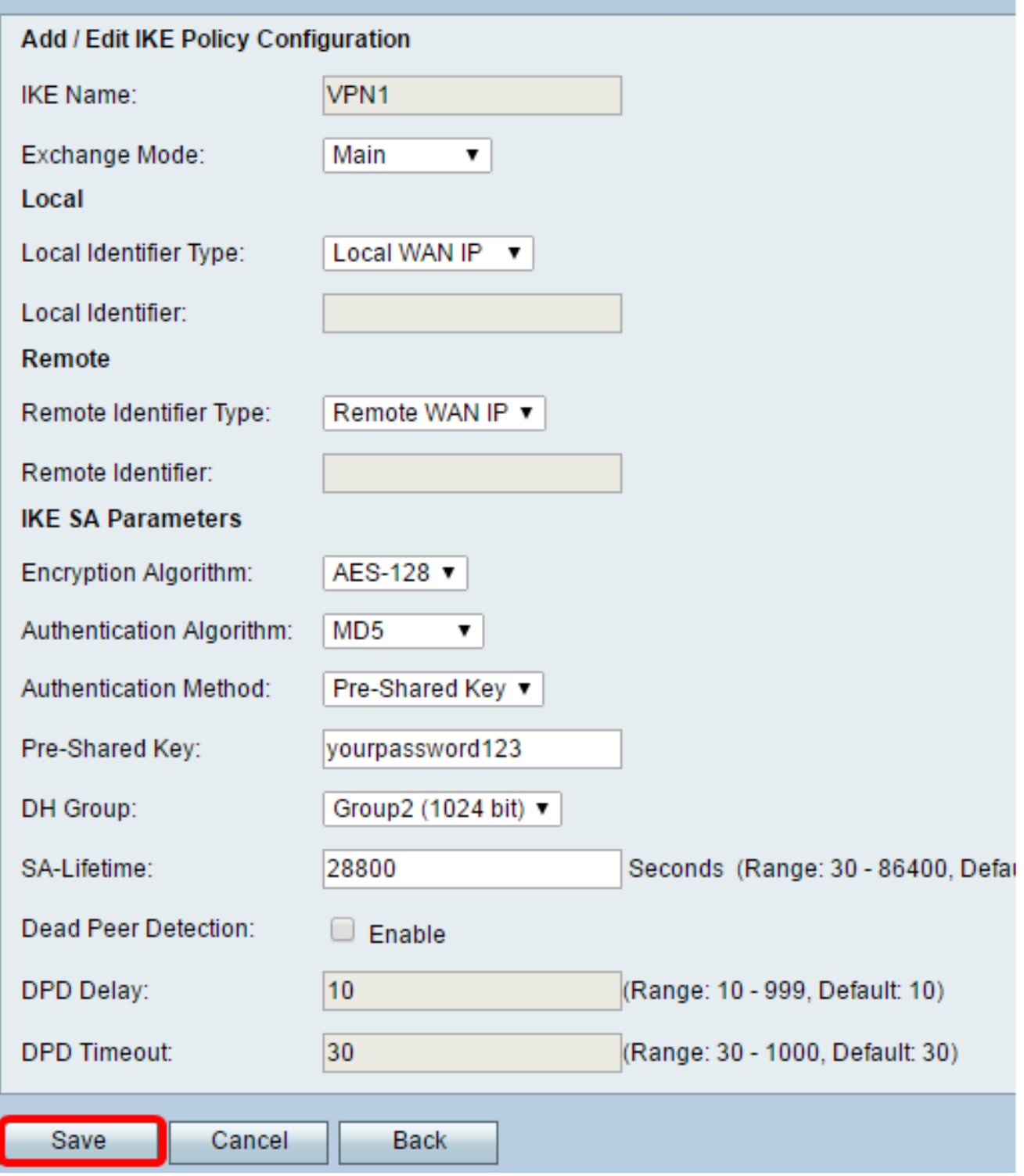

Note: A página principal Advanced VPN Setup (Configuração avançada de VPN) é exibida novamente.

Agora você deve ter configurado com êxito as configurações de política IKE no roteador.

### Definir Configurações de Política VPN

Nota:Para que uma VPN funcione corretamente, as políticas de VPN para ambos os pontos finais devem ser idênticas.

Etapa 1. Na Tabela de Políticas de VPN, clique em Add Row para criar uma nova política de VPN.

Note: Você também pode editar uma política de VPN marcando a caixa de seleção da política e clicando em Edit. A página Advanced VPN Setup é exibida:

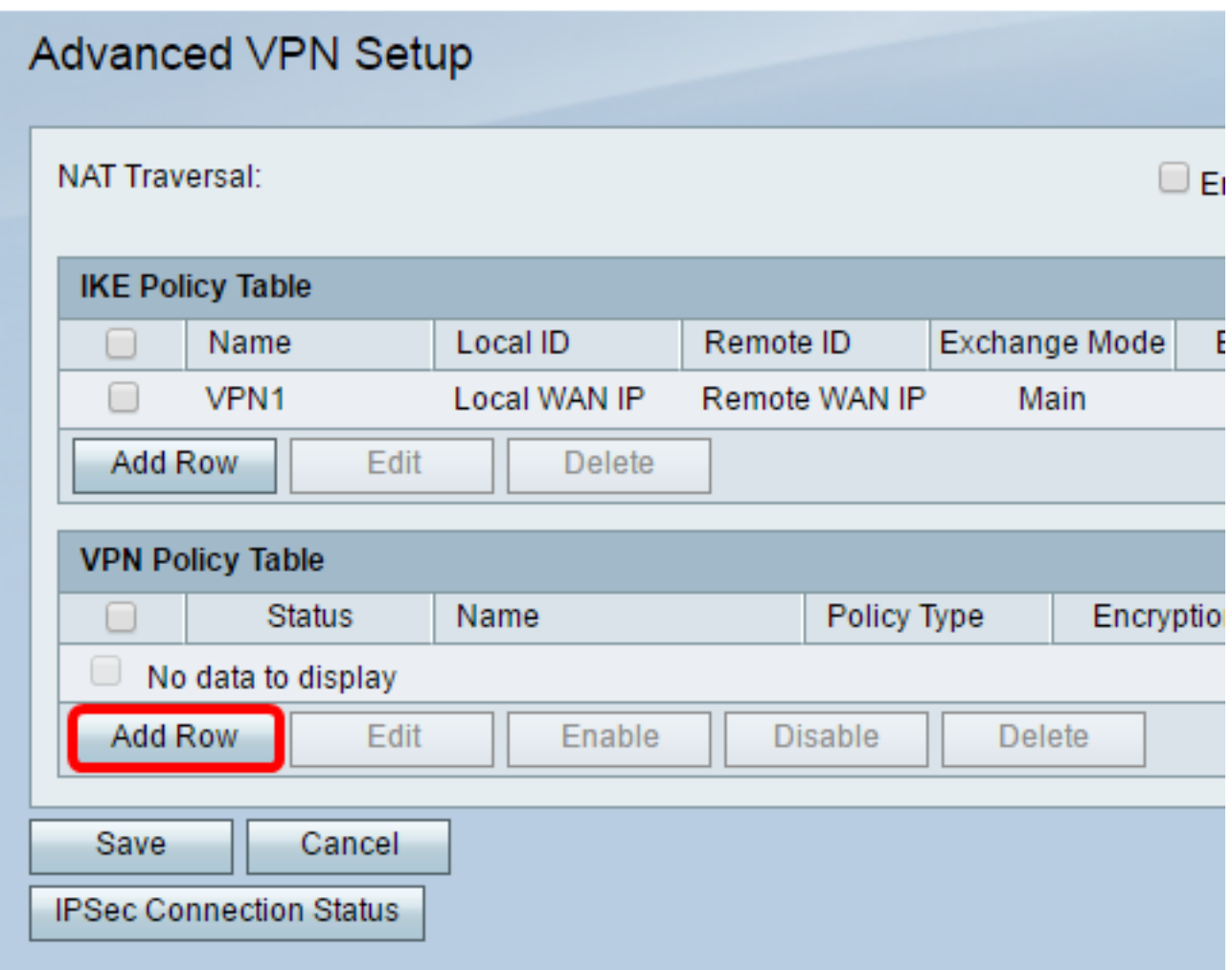

Etapa 2. No campo IPSec Name na área Add/Edit VPN Configuration, digite um nome para a política de VPN.

Note: Neste exemplo, o VPN1 é usado.

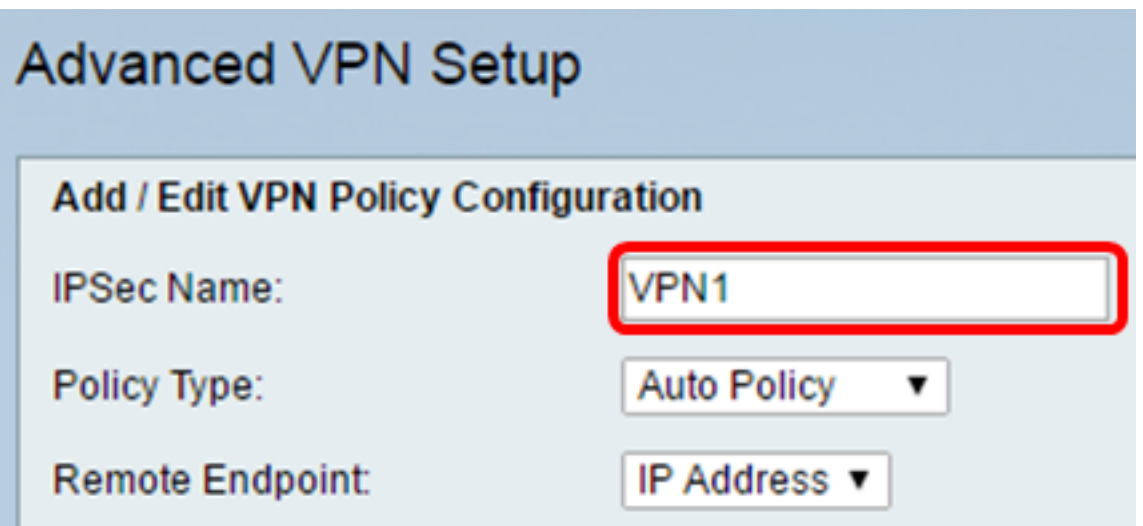

<span id="page-11-0"></span>Etapa 3. Na lista suspensa Policy Type, selecione uma opção.

- Manual Policy (Política manual) Esta opção permite configurar manualmente as chaves para criptografia e integridade de dados para o túnel VPN. Se essa opção for escolhida, as definições de configuração na área Parâmetros de política manual serão ativadas. Continue as etapas até a Seleção de tráfego remoto. Clique aqui para conhecer as etapas.
- Política automática Os parâmetros da política são definidos automaticamente. Essa opção usa uma política IKE para a integridade de dados e para as trocas de chaves de criptografia. Se isso for escolhido, as definições de configuração na área Parâmetros de política automática serão ativadas. Clique aqui para conhecer as etapas. Certifique-se de que o protocolo IKE negocia automaticamente entre os dois pontos finais VPN.

Note: Neste exemplo, a Política automática é escolhida.

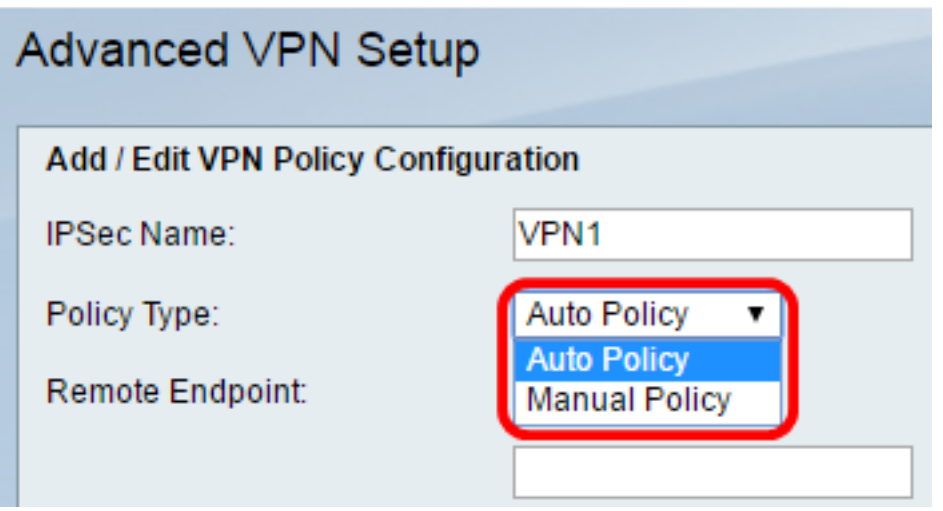

Etapa 4. Na lista suspensa Ponto final remoto, escolha uma opção.

- Endereço IP Essa opção identifica a rede remota por um endereço IP público.
- FQDN Nome de domínio completo para um computador, host ou a Internet específicos. O FQDN consiste em duas partes: o nome do host e o nome do domínio. Essa opção só pode ser habilitada quando Auto Policy está selecionado na [Etapa 3](#page-11-0).

Note: Para este exemplo, o endereço IP é escolhido.

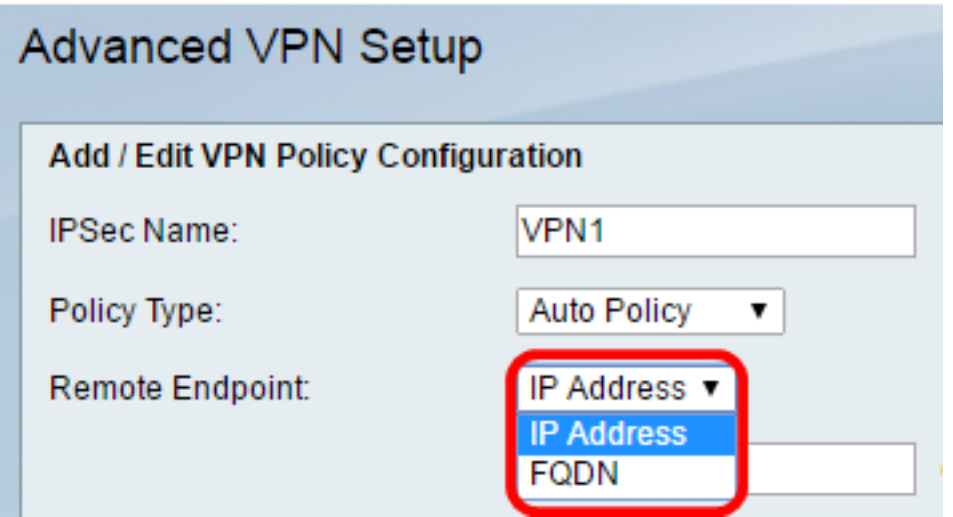

Etapa 5. No campo Ponto final remoto, insira o endereço IP público ou o nome de domínio do endereço remoto.

Note: Neste exemplo, 192.168.2.101 é usado.

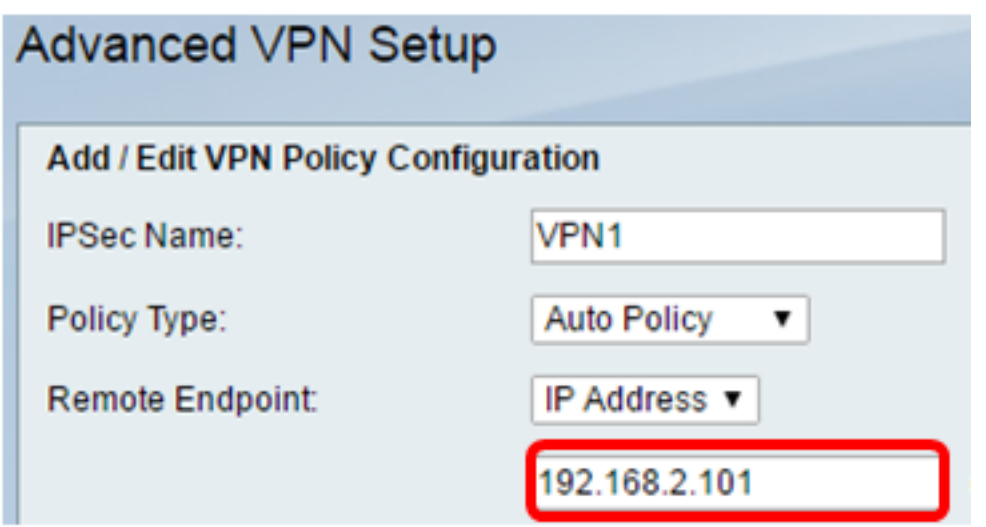

Etapa 6. (Opcional) Marque a caixa de seleção NetBios Habilitado se quiser habilitar o envio de broadcasts do Network Basic Input/Output System (NetBIOS) através da conexão VPN. O NetBIOS permite que os hosts se comuniquem entre si em uma rede local (LAN).

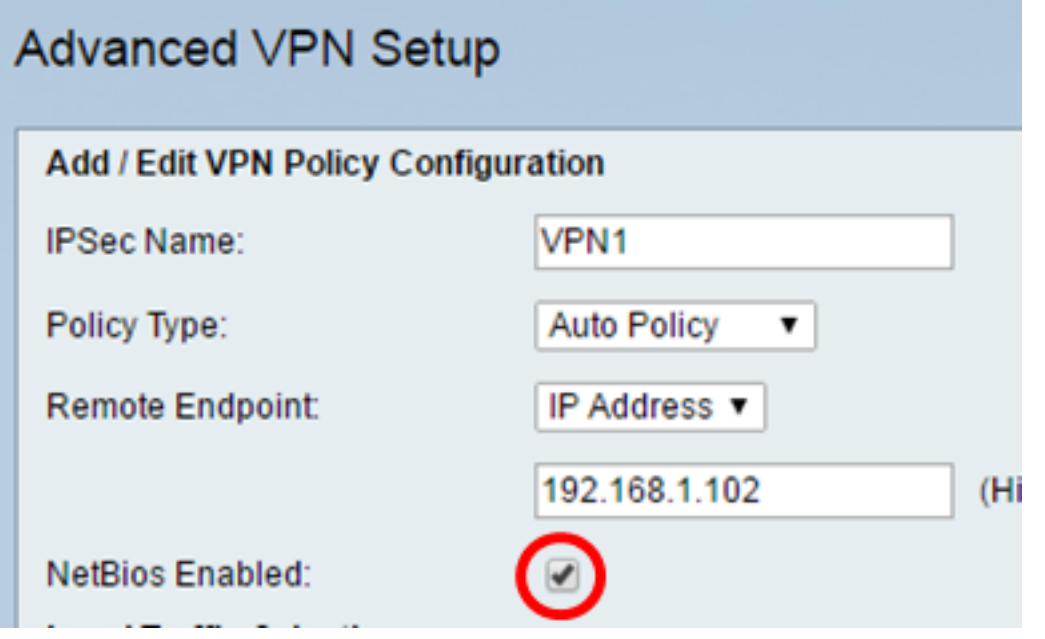

<span id="page-12-0"></span>Etapa 7. Na lista suspensa Local IP, na área Local Traffic Selection, escolha uma opção.

- Single Limita a política a um host.
- Sub-rede Permite que os hosts em um intervalo de endereços IP se conectem à VPN. Note: Neste exemplo, Sub-rede é escolhida.

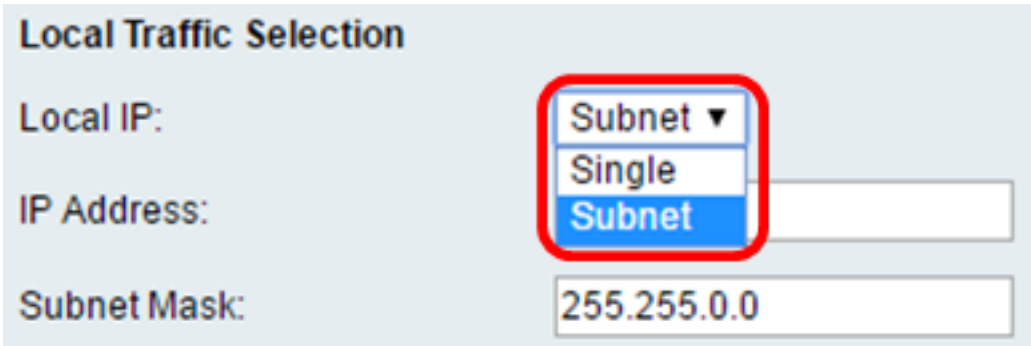

Etapa 8. No campo Endereço IP, insira o endereço IP do host ou da sub-rede da sub-rede local ou do host.

Note: Neste exemplo, é usado o endereço IP da sub-rede local 10.10.10.1.

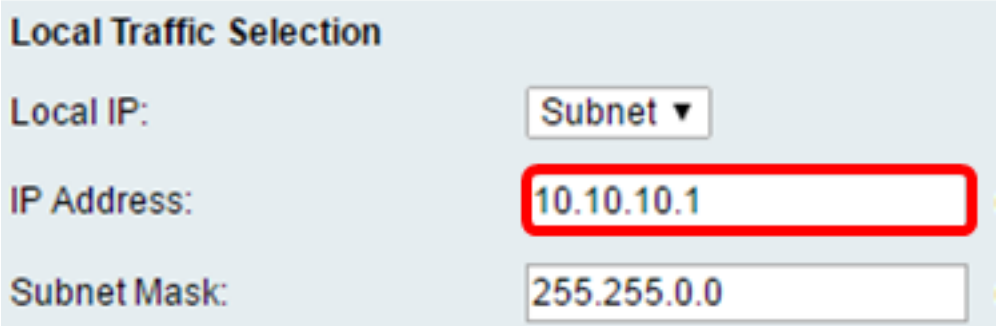

Etapa 9. (Opcional) Se a Sub-rede for selecionada na [Etapa 7,](#page-12-0) insira a máscara de sub-rede do cliente no campo Máscara de sub-rede. O campo Subnet Mask (Máscara de sub-rede) será desativado se Single (Único) for escolhido na Etapa 1.

Note: Neste exemplo, a máscara de sub-rede de 255.255.0.0 é usada.

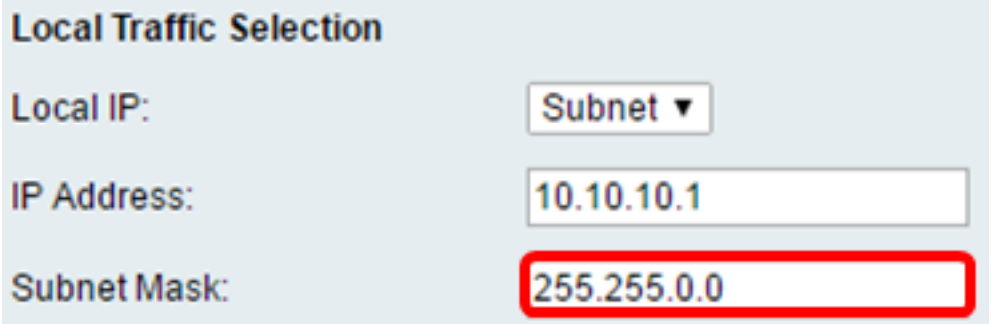

<span id="page-13-0"></span>Etapa 10. Na lista suspensa IP remoto na área Seleção de tráfego remoto, escolha uma opção.

- $\cdot$  Single Limita a política a um host.
- Sub-rede Permite que os hosts em um intervalo de enderecos IP se conectem à VPN. Note: Neste exemplo, Sub-rede é escolhida.

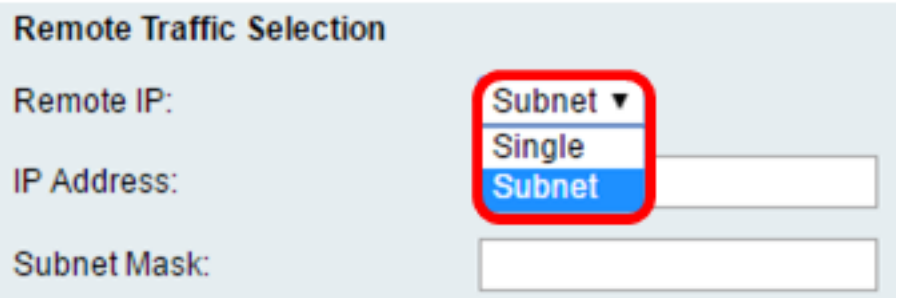

Etapa 11. Insira o intervalo de endereços IP do host que fará parte da VPN no campo IP Address. Se Single estiver selecionado na [Etapa 10,](#page-13-0) insira um endereco IP.

Note: No exemplo abaixo, 10.10.11.2 é usado.

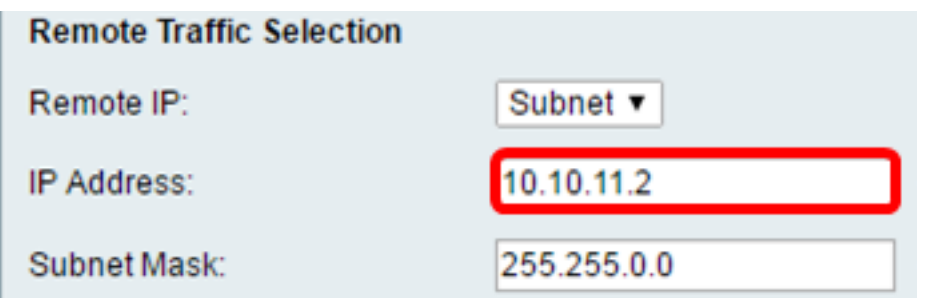

Etapa 12. (Opcional) Se Sub-rede estiver selecionada na [Etapa 10,](#page-13-0) insira a máscara de subrede do endereço IP da sub-rede no campo [Máscara de sub-rede.](#page-13-0)

Note: No exemplo abaixo, 255.255.0.0 é usado.

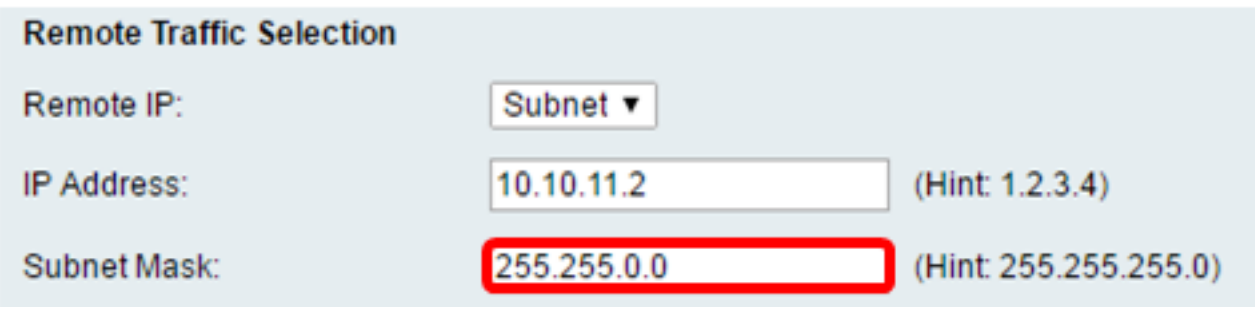

#### Política manual Parâmetros

Observação: esses campos só poderão ser editados se a Política manual for escolhida.

Etapa 1. No campo SPI-Incoming, insira de três a oito caracteres hexadecimais para a marca Security Parameter Index (SPI) para o tráfego de entrada na conexão VPN. A marca SPI é usada para distinguir o tráfego de uma sessão do tráfego de outras sessões.

Note: Para este exemplo, 0xABCD é usado.

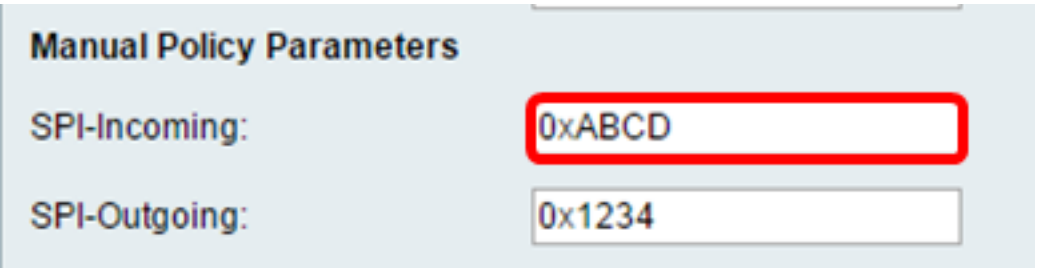

Etapa 2. No campo SPI-Outgoing, insira de três a oito caracteres hexadecimais para a marca SPI para o tráfego de saída na conexão VPN.

Note: Para este exemplo, 0x1234 é usado.

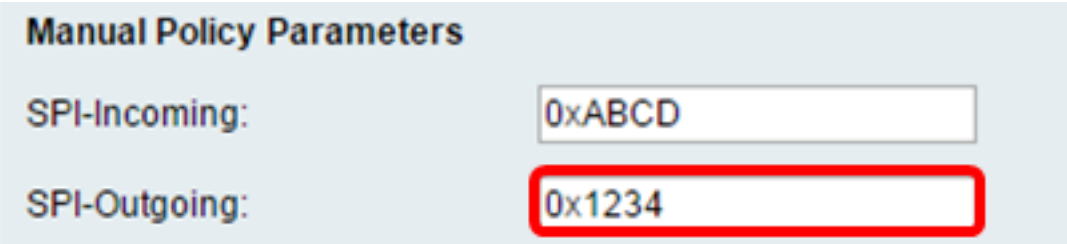

<span id="page-15-0"></span>Etapa 3. Na lista suspensa Algoritmo de criptografia manual, escolha uma opção. As opções são DES, 3DES, AES-128, AES-192 e AES-256.

Note: Neste exemplo, AES-128 é escolhido.

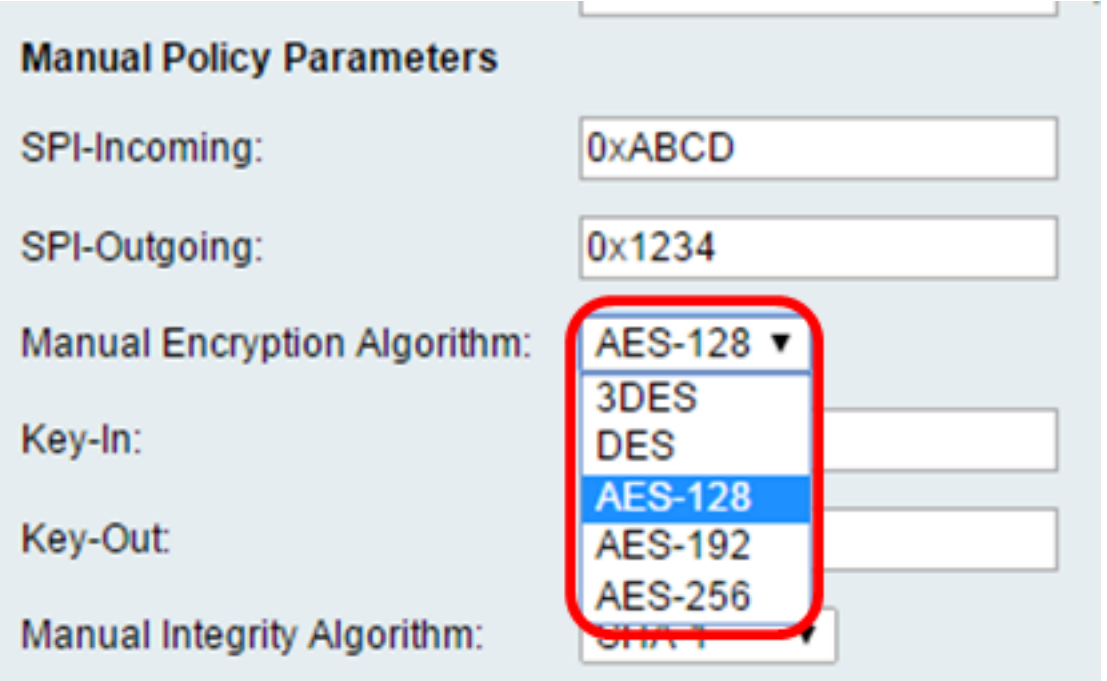

Etapa 4. No campo Key-In, insira uma chave para a política de entrada. O comprimento da chave depende do algoritmo escolhido na [Etapa 3.](#page-15-0)

- O DES usa uma chave de 8 caracteres.
- O 3DES usa uma chave de 24 caracteres.
- AES-128 usa uma chave de 16 caracteres.
- AES-192 usa uma chave de 24 caracteres.
- AES-256 usa uma chave de 32 caracteres.

Note: Neste exemplo, 123456789ABCDEFG é usado.

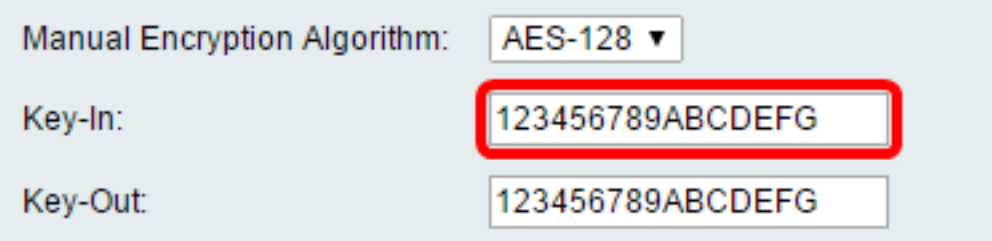

Etapa 5. No campo Key-Out, insira uma chave para a política de saída. O comprimento da chave depende do algoritmo escolhido na [Etapa 3.](#page-15-0)

Note: Neste exemplo, 123456789ABCDEFG é usado.

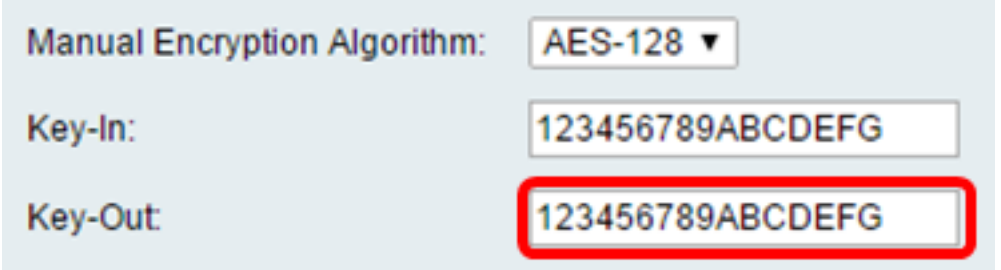

<span id="page-16-0"></span>Etapa 6. Na lista suspensa Algoritmo de integridade manual, escolha uma opção.

- MD5 Usa um valor de hash de 128 bits para a integridade dos dados. MD5 é menos seguro, mas mais rápido que SHA-1 e SHA2-256.
- SHA-1 Usa um valor de hash de 160 bits para a integridade dos dados. SHA-1 é mais lento, mas mais seguro que MD5, e SHA-1 é mais rápido, mas menos seguro que SHA2-256.
- SHA2-256 Usa um valor de hash de 256 bits para a integridade dos dados. SHA2-256 é mais lento, mas seguro que MD5 e SHA-1.

Note: Neste exemplo, MD5 é escolhido.

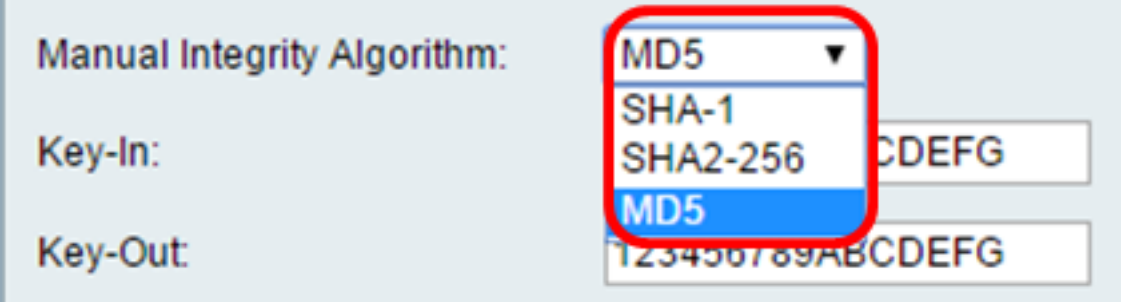

Etapa 7. No campo Key-In, insira uma chave para a política de entrada. O comprimento da chave depende do algoritmo escolhido na [Etapa 6.](#page-16-0)

- MD5 usa uma chave de 16 caracteres.
- SHA-1 usa uma chave de 20 caracteres.
- SHA2-256 usa uma chave de 32 caracteres.

Note: Neste exemplo, 123456789ABCDEFG é usado.

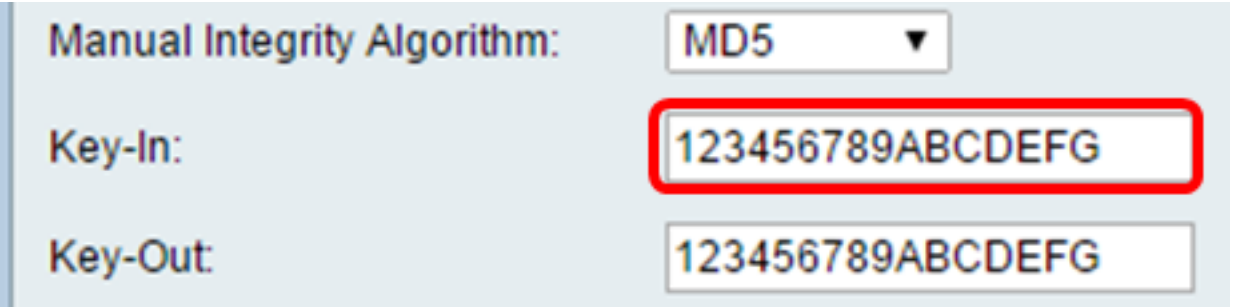

Etapa 8. No campo Key-Out, insira uma chave para a política de saída. O comprimento da chave depende do algoritmo escolhido na [Etapa 6.](#page-16-0)

Note: Neste exemplo, 123456789ABCDEFG é usado.

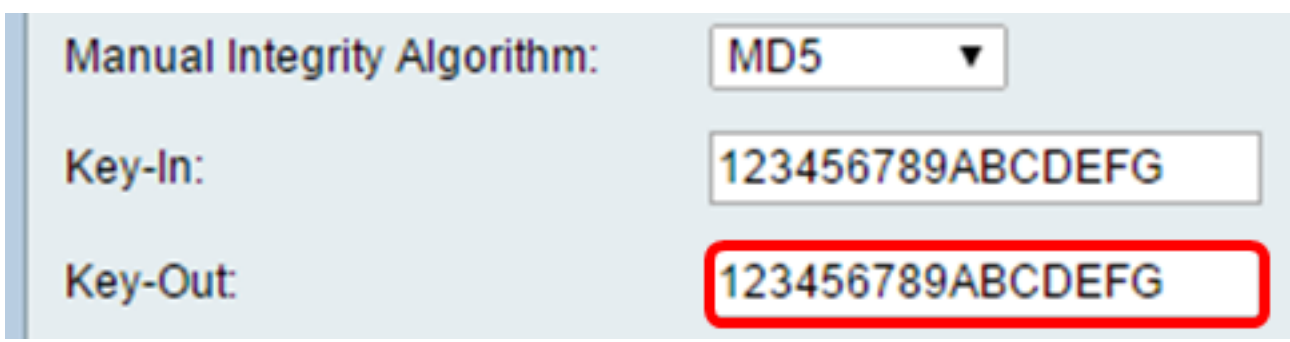

#### Auto Parâmetros da política

Nota:Antes de criar uma política de VPN automática, certifique-se de criar a política de IKE com base na qual deseja criar a política de VPN automática.Esses campos só poderão ser editados se Política automática estiver selecionada na Etapa 3.

Etapa 1. No campo IPSec SA-Lifetime, insira quanto tempo, em segundos, dura a SA antes da renovação. O intervalo é de 30 a 86400. O padrão é 3600.

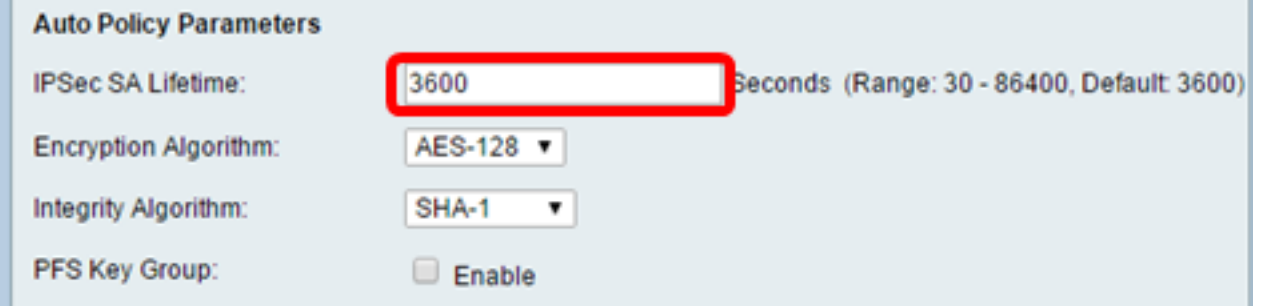

Etapa 2. Na lista suspensa Algoritmo de criptografia, escolha uma opção. As opções são:

Note: Neste exemplo, AES-128 é escolhido.

- DES Um método de criptografia antigo de 56 bits que não é um método de criptografia muito seguro, mas pode ser necessário para compatibilidade com versões anteriores.
- 3DES Um método de criptografia simples de 168 bits usado para aumentar o tamanho da chave porque criptografa os dados três vezes. Isso fornece mais segurança que o DES, mas menos segurança que o AES.
- AES-128 Usa uma chave de 128 bits para a criptografia AES. O AES é mais rápido e mais seguro que o DES. Em geral, o AES também é mais rápido e mais seguro que o 3DES. AES-128 é mais rápido, mas menos seguro que AES-192 e AES-256.
- AES-192 Usa uma chave de 192 bits para a criptografia AES. O AES-192 é mais lento, mas mais seguro que o AES-128, e mais rápido, mas menos seguro que o AES-256.
- AES-256 Usa uma chave de 256 bits para a criptografia AES. AES-256 é mais lento, mas mais seguro que AES-128 e AES-192.
- AESGCM Advanced Encryption Standard Galois Counter Mode é um modo genérico de codificação de bloco de criptografia autenticado. A autenticação do GCM usa operações que são particularmente adequadas para a implementação eficiente em hardware, tornando-a especialmente atraente para implementações de alta velocidade ou para implementações em um circuito compacto e eficiente.
- $\bullet$  AESCCM Advanced Encryption Standard Counter with CBC-MAC Mode é um modo de criptografia de bloco autenticado genérico. O CCM é adequado para uso em implementações de software compactas.

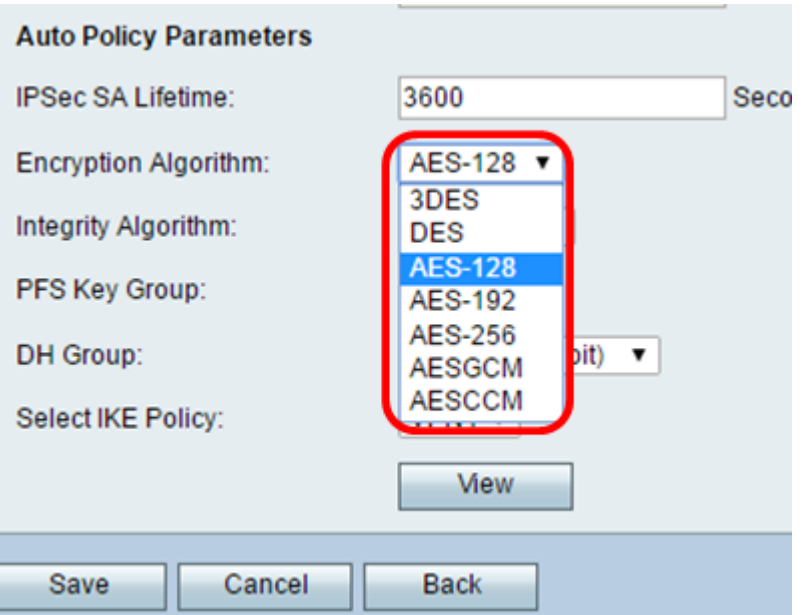

Etapa 3. Na lista suspensa Algoritmo de integridade, escolha uma opção. As opções são MD5, SHA-1 e SHA2-256.

Note: Neste exemplo, SHA-1 é escolhido.

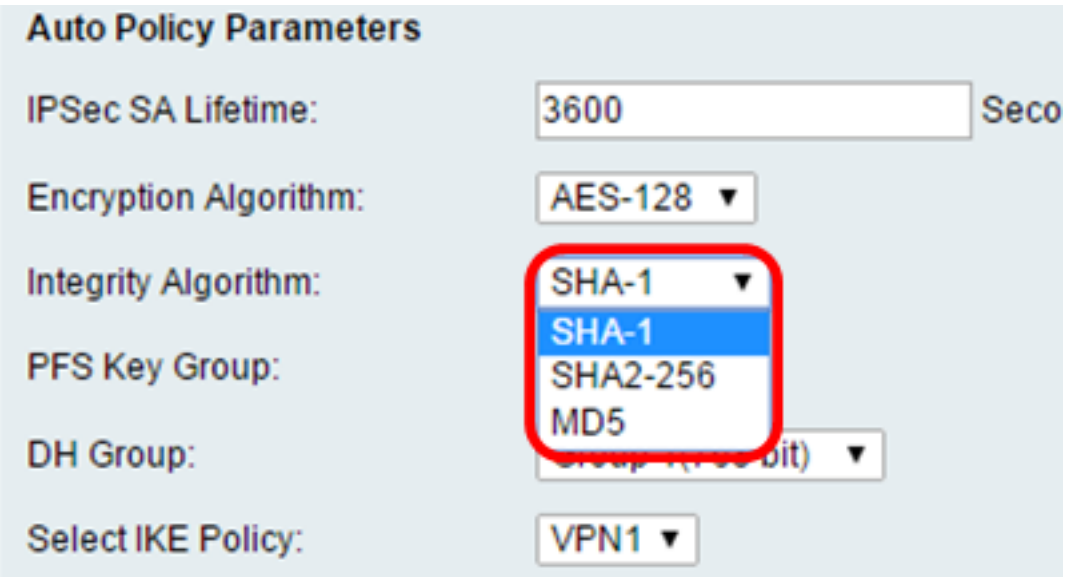

<span id="page-18-0"></span>Etapa 4. Marque a caixa de seleção Enable no PFS Key Group para ativar o Perfect Forward Secrecy (PFS). O PFS aumenta a segurança da VPN, mas diminui a velocidade da conexão.

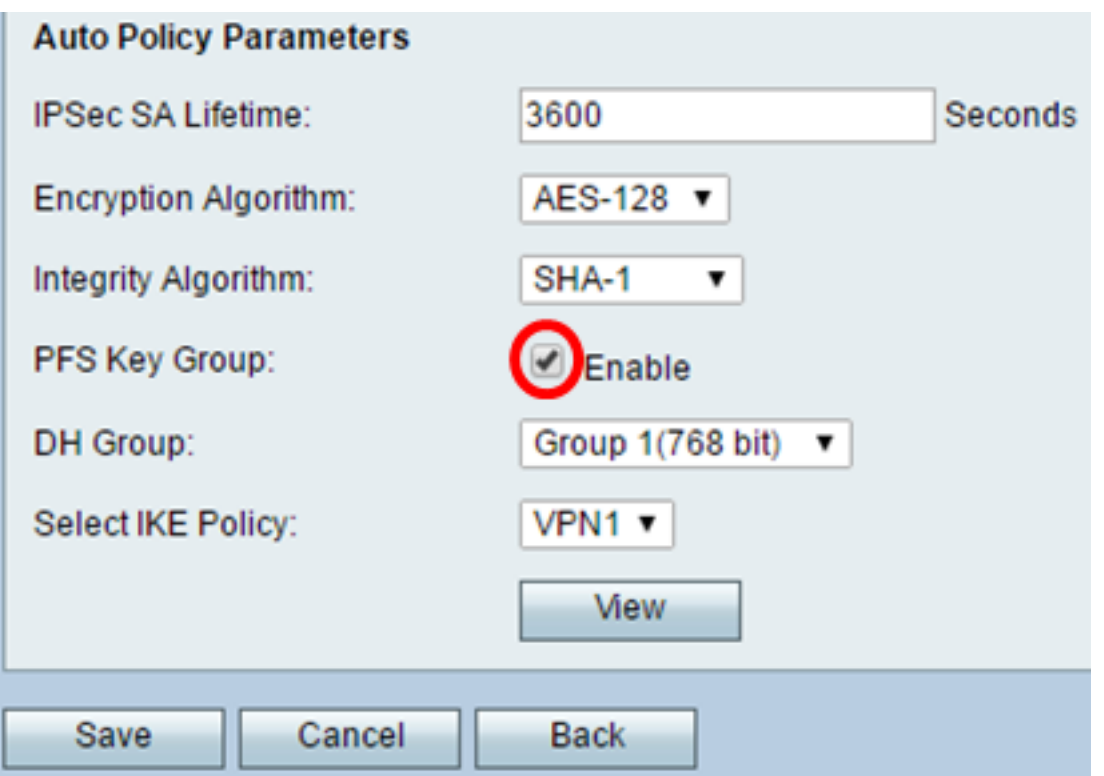

Etapa 5. (Opcional) Se você optar por ativar o PFS na [Etapa 4,](#page-18-0) escolha um grupo DH para participar na lista suspensa do grupo DH. Quanto maior o número do grupo, melhor a segurança.

Note: Para este exemplo, o Grupo 1 é escolhido.

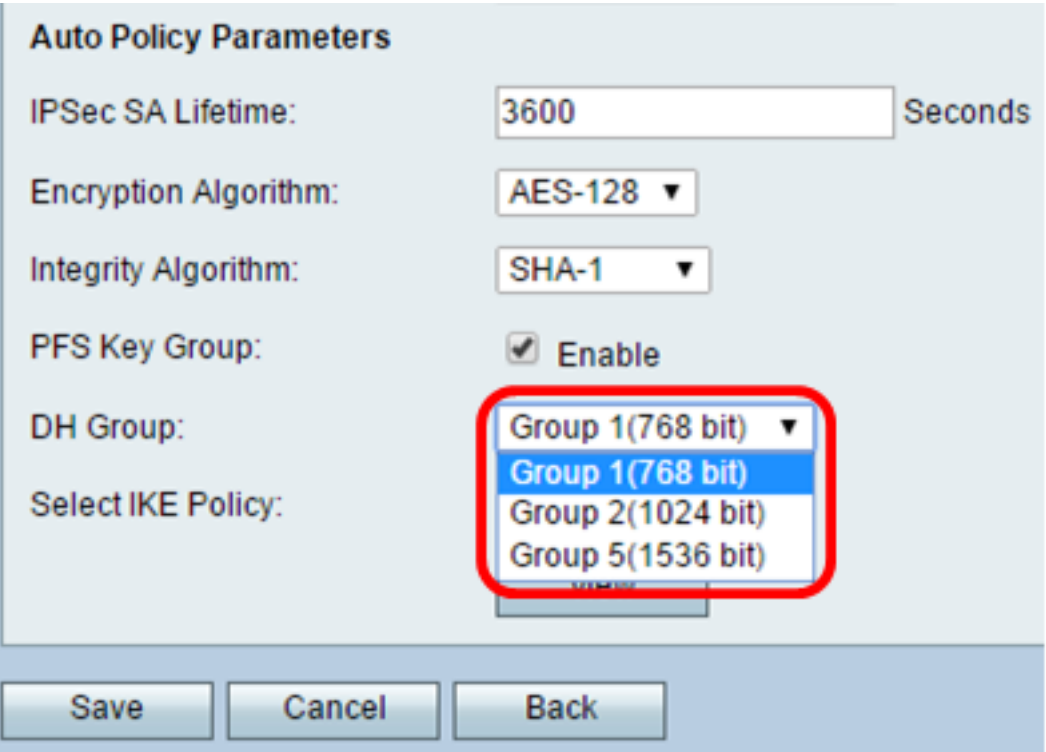

Etapa 6. Na lista suspensa Select IKE Policy, escolha qual política IKE usar para a política de VPN.

Note: Neste exemplo, apenas uma política IKE foi configurada, portanto apenas uma política aparece.

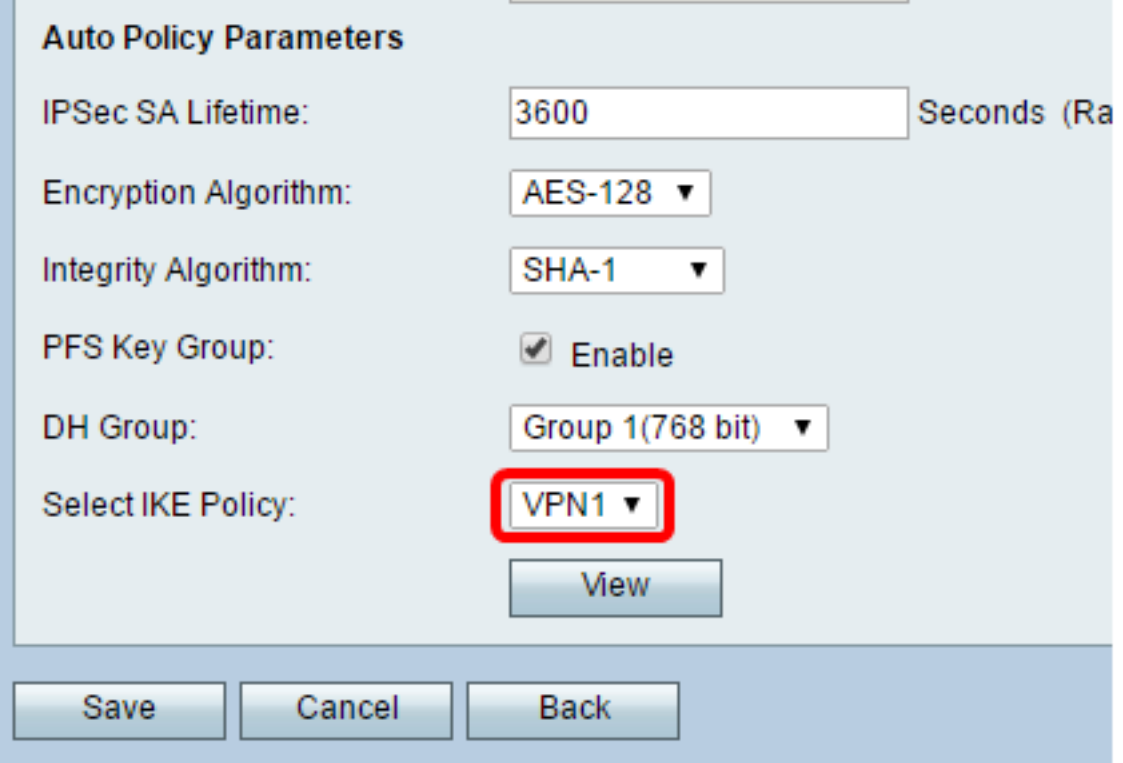

Etapa 7. Clique em Salvar.

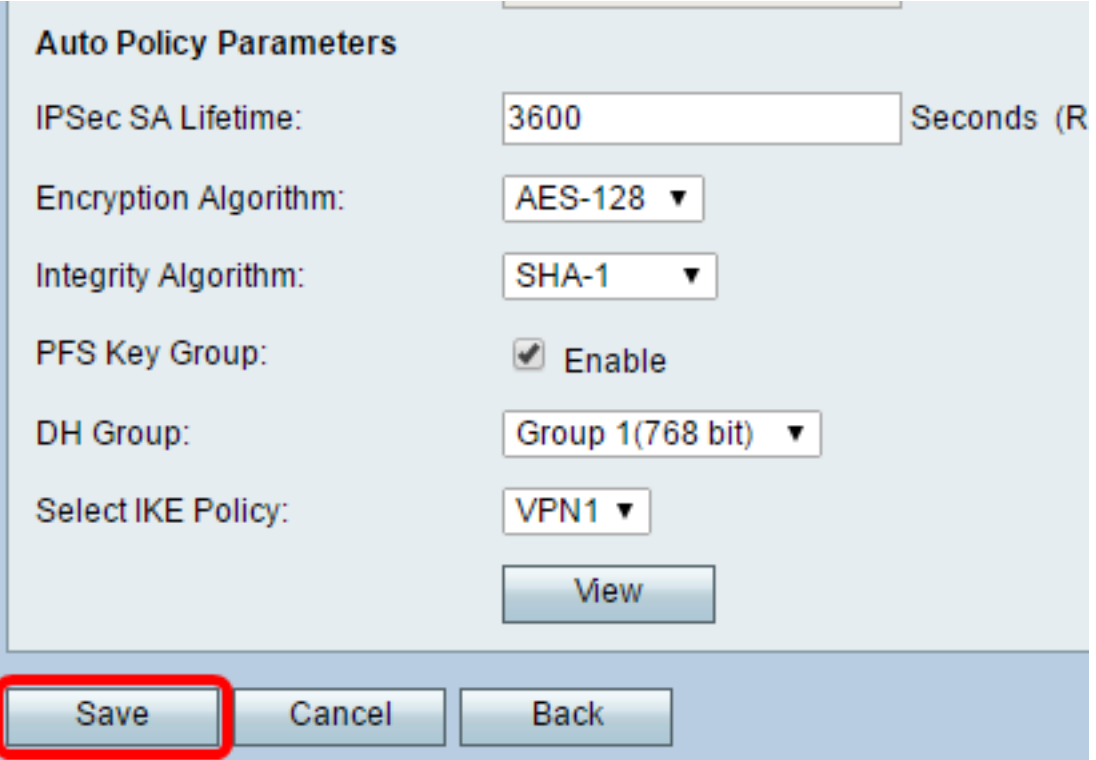

Note: A página principal Advanced VPN Setup (Configuração avançada de VPN) é exibida novamente. Uma mensagem de confirmação de que as definições de configuração foram salvas com êxito deve ser exibida.

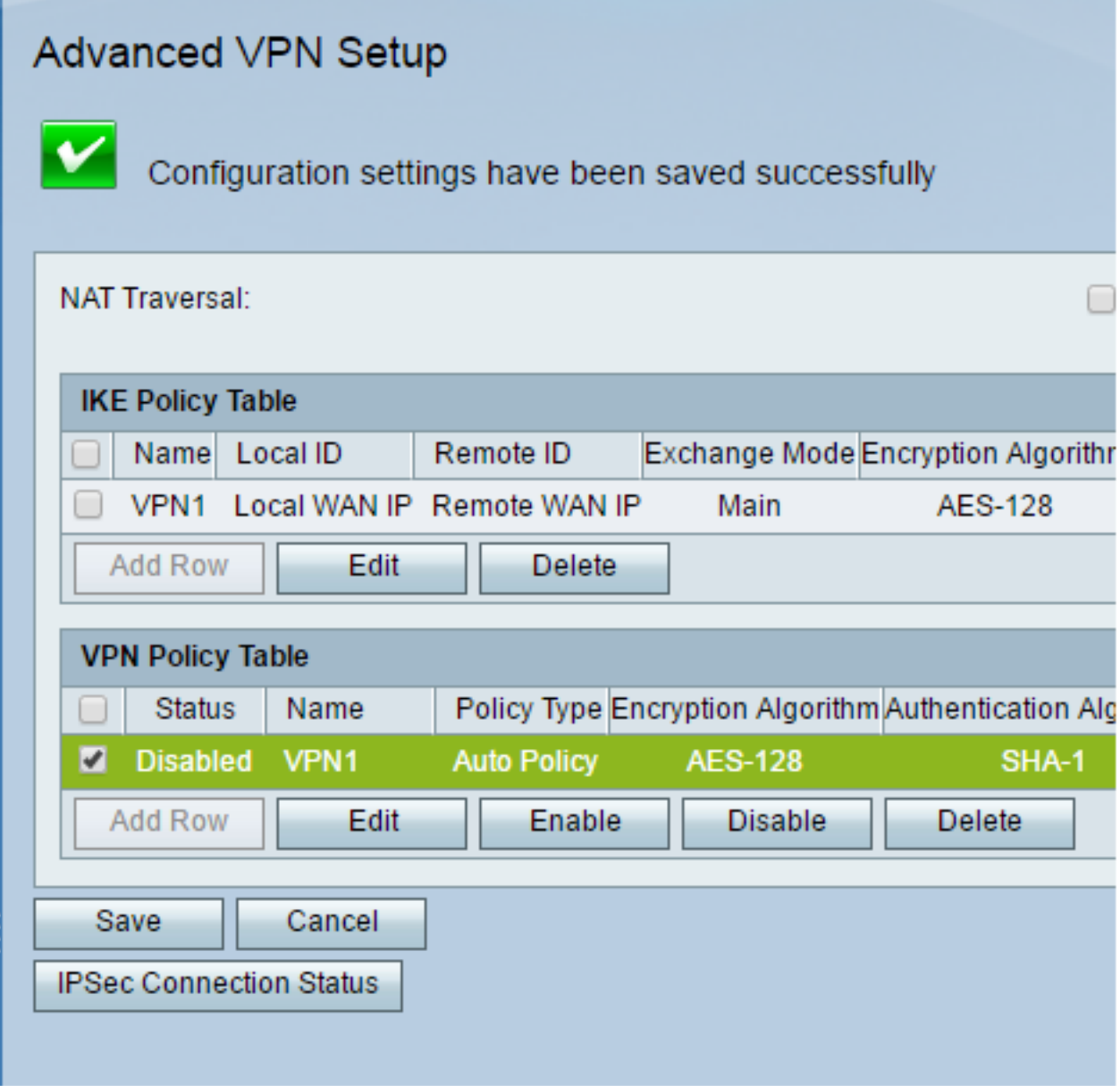

Etapa 8. Na tabela VPN Policy, marque uma caixa de seleção para escolher uma VPN e clique em Enable.

Note: A Política de VPN configurada é desabilitada por padrão.

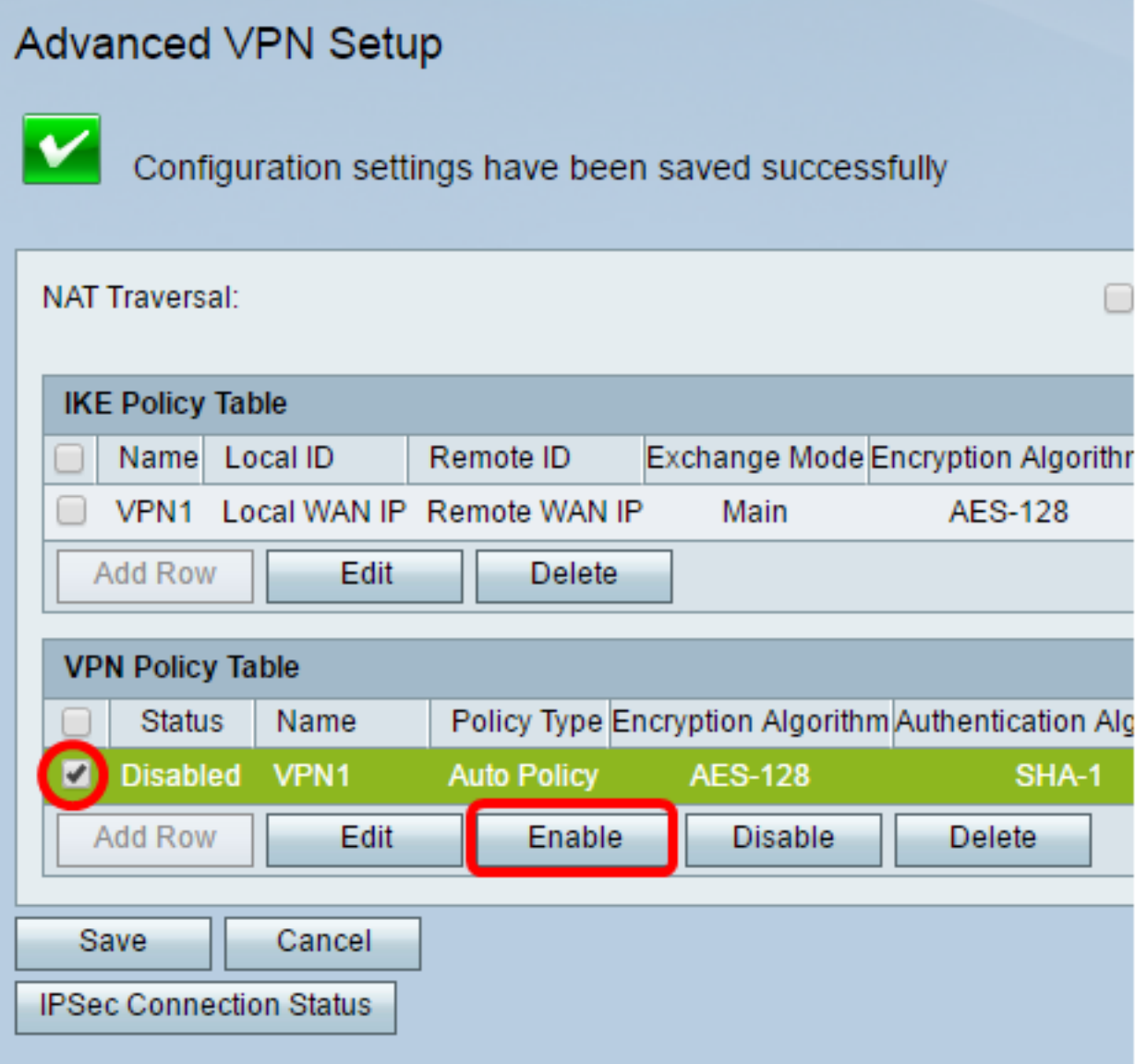

Etapa 9. Clique em Salvar.

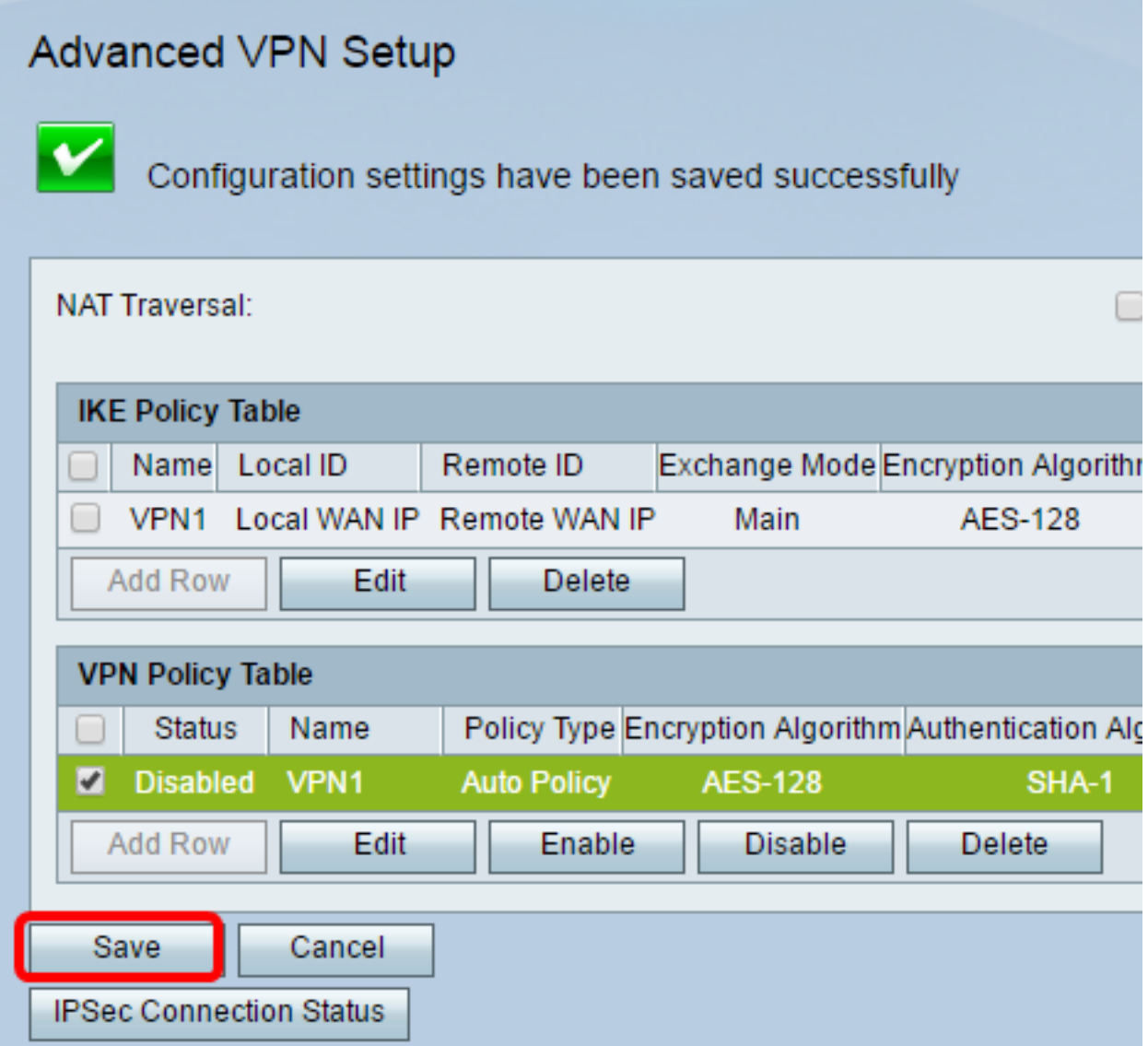

Agora você deve ter configurado com êxito uma Política de VPN em seu roteador RV130 ou RV130W.

#### Sobre esta tradução

A Cisco traduziu este documento com a ajuda de tecnologias de tradução automática e humana para oferecer conteúdo de suporte aos seus usuários no seu próprio idioma, independentemente da localização.

Observe que mesmo a melhor tradução automática não será tão precisa quanto as realizadas por um tradutor profissional.

A Cisco Systems, Inc. não se responsabiliza pela precisão destas traduções e recomenda que o documento original em inglês (link fornecido) seja sempre consultado.